## **令和 4 年度⼤阪府新型コロナウイルス感染症に係る障がい福祉サービス 事業所・施設等における感染予防支援事業補助金の申請手順**

別添

- ① はじめに、下記⼤阪府ホームページより、「申請書兼実績報告書」のExcelファイルをダウンロードし、 作成してください。 (申請は法人単位です。) [https://www.pref.osaka.lg.jp/jigyoshido/jiritu\\_top/kannsennbousi\\_syoug.html](https://www.pref.osaka.lg.jp/jigyoshido/jiritu_top/kannsennbousi_syoug.html)
- ② 下記 URL から大阪府行政オンラインシステムにアクセスしてください。 URL : <https://lgpos.task-asp.net/cu/270008/ea/residents/portal/home>
- ③ 本システムを利用するためには、利用者登録が必要となります。すでに登録済みの場合は「ログイン」、 まだ登録されていない場合は「新規登録」より利用者登録を行ってください。

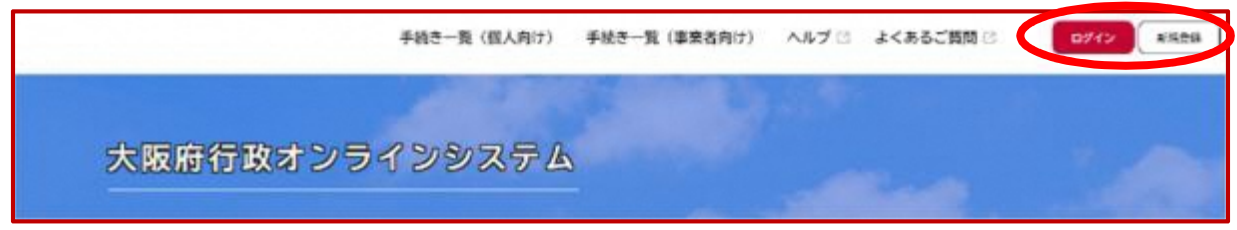

★利用者登録の手順(登録済みの場合は④の手順へ進んでください。)

(ア) ③の画面で「新規登録」をクリックすると、以下の画面が表示されますので、「事業者として登録する」 を選択してください。

※個人として登録すると、今回の補助金を申請することができません。お間違えの無いようご注意く ださい。

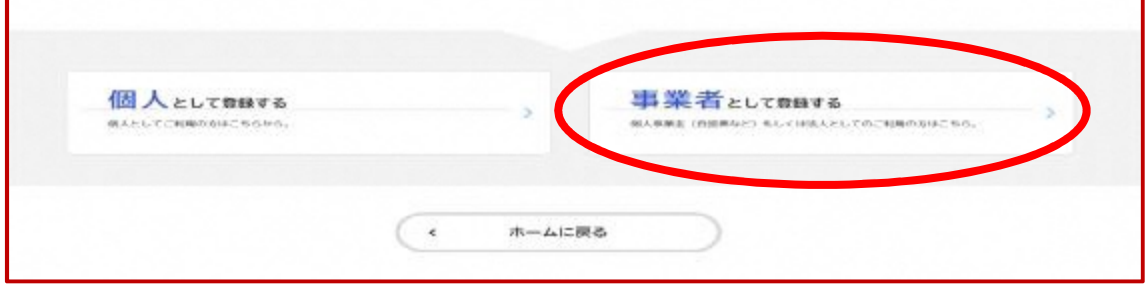

- (イ) 事業者の情報を入力いただき、「登録する」を押下して登録を完了させてください。 ※登録したパスワードは必ず忘れないよう保管しておいてください。
- (ウ) 登録完了画⾯が表⽰されましたら、「ホームへ戻る」を押下してください。

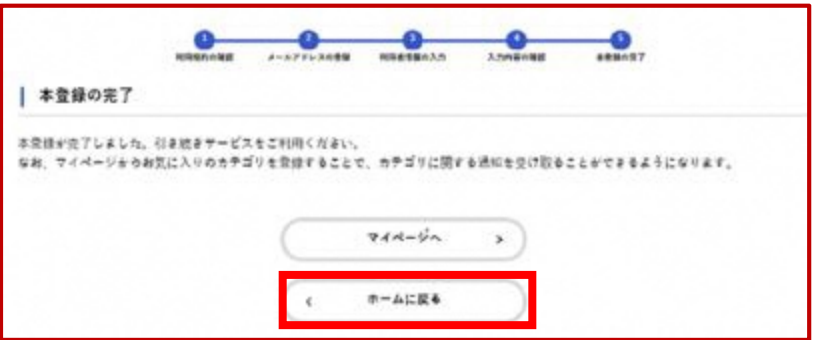

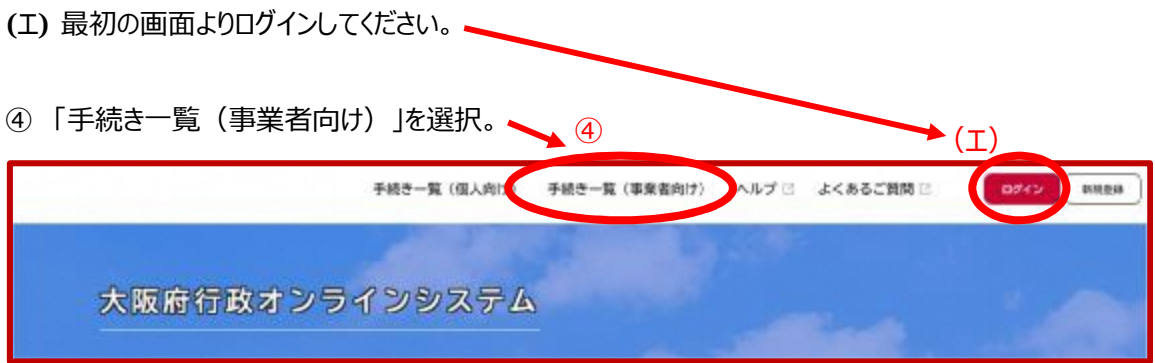

⑤ 「【障がい】新型コロナウイルス感染症に係る障がい福祉サービス事業所・施設等における感染予防 支援事業補助金交付申請」から、申請してください。 ※介護事業所向けの補助金は別の申請先となります。ご注意ください。

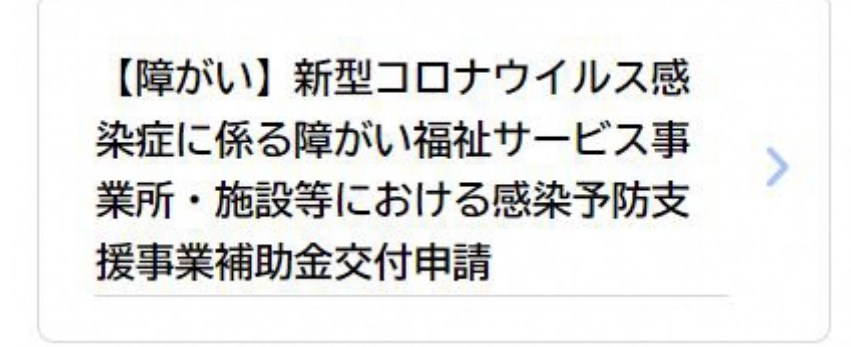

- 6 案内・説明に沿って、各項目の必要事項を入力又は選択してください。(全7ページ) 作成いただいた申請書 Excel は、こちらの申請ページよりアップロードしてください。
- ⑦ ⼊⼒がすべて完了し、こちらの画⾯が出たら申請完了です。 申込番号は、⼿続きを進める際に必要となる場合がありますので、必ず保管をお願いします。

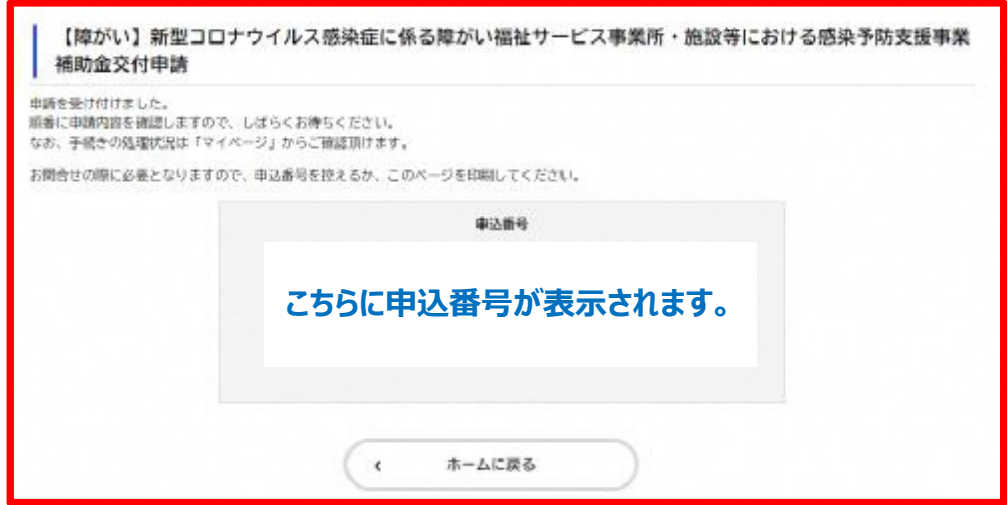